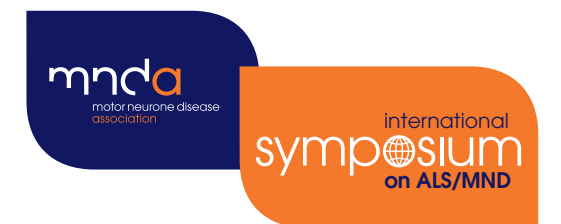

## 30th international Symp@SIUM

4 – 6 December 2019 **Australia** Perth

## Abstract submission Submission instructions

Version 1.0 / April 2019

## Instructions to researchers submitting abstracts

Please begin your submission well in advance of the submission deadline to ensure that any difficulties can be resolved in good time.

**1** Visit www.mndassociation.org/symposium/abstracts to go to our website where you will find the link to begin your submission, via Oxford Abstracts submissions software. You will be taken to this screen:

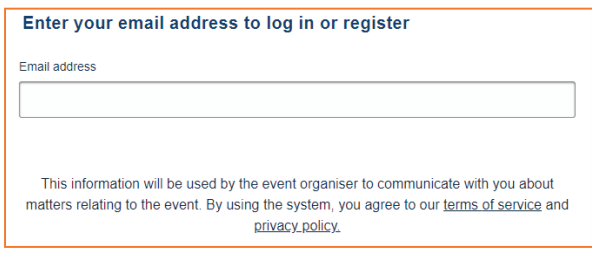

**2.1** If you have used Oxford Abstracts to submit an abstract to us in previous years or to another conference, please log in with your previous email address and password (the system recognises you as a user). Once you've finished typing your email address, the password box will appear.

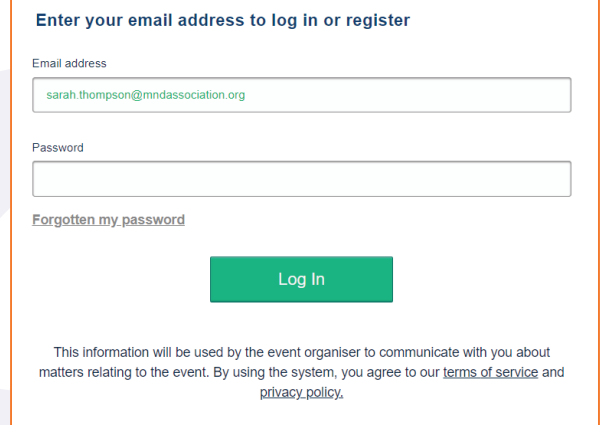

**2.2** If this is the first time you've used the software or you haven't submitted an abstract before, as you type your email address, the below boxes will appear to register your account.

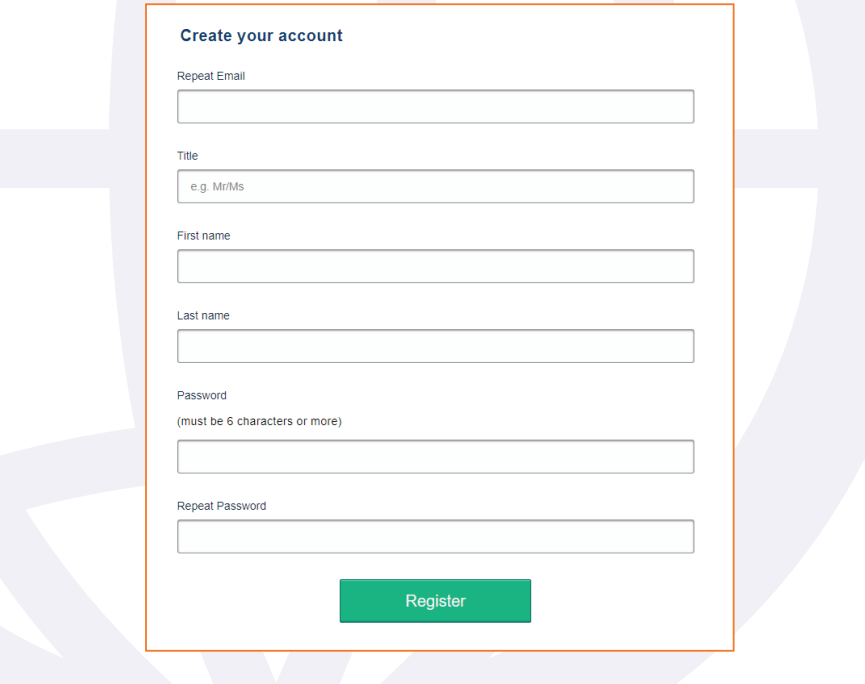

- **3** Once registered/logged in, complete the submission form using the onscreen instructions and [conditions of acceptance d](https://www.mndassociation.org/symposium/wp-content/uploads/2019/05/Conditions-of-acceptance-2019.pdf)ocument.
- **4** If you need to copy and paste text, please only **use the paste buttons** available in the text boxes to paste text (otherwise formatting is lost).
- **5** All questions with an asterisk (\*) must be answered for your submission to be complete. We cannot accept your abstract until these questions have been answered.
- **6** Please check that your abstract contains no more than 450 words (excluding title and including references and acknowledgements). If it is over this word limit, it will be marked as **incomplete** and will not be reviewed by the Programme Committee.
- **7** You can pause your submission and come back to it later, by pressing the submit button. To finish your submission or alter any of your answers **before the submission deadline**, log back into Oxford Abstracts via:<app.oxfordabstracts.com>and click the 'Amend' button beneath the submission title (see below). Once amended, you will receive an email confirming that your abstract has been amended.

## Amend

- **8** Your abstract will be judged by the Programme Committee as it stands on **5 June 2019**. However, further alterations can be made to your abstract, up to the amendment deadline of **27 June 2019**, as described above.
- **9** Once you have completed your submission, click the 'submit' button.
- **10** You will receive an email stating your **submission ID**, please make a note of this as it will be the identifier you need to find out decisions and information on your abstract later in the year.
- **11** If you wish to submit more than one abstract, you can do so by logging back into Oxford Abstracts via <app.oxfordabstracts.com/login>and clicking 'New submission'.

+ New Submission

If you have any questions please refer to the [Conditions of Acceptance.](https://www.mndassociation.org/symposium/wp-content/uploads/2019/05/Conditions-of-acceptance-2019.pdf) If your question is still unanswered please email abstracts@mndassociation.org.